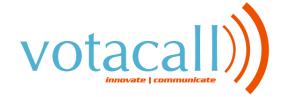

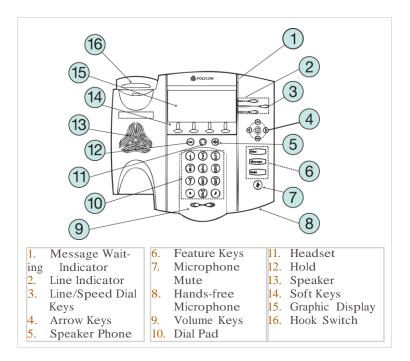

# CALL HOLD AND RESUME

- Call Hold: During a call press the Hold feature key or the "Hold" soft key
- Call Resume: Press the Hold feature key or the "Resume" soft key to resume the call

### CONFERENCE CALL

- Call the first party
- Press the "More" soft key, then the "Confrnc" soft key. This will place the first call on hold
- Place a call to the second party
- Once the second party answers, press the "Confrnc" soft key again to join all parties in the conference

# CALL TRANSFER

- During a call, press the "Transfr" soft key. This will place the active call on hold.
- Place a call to the number/ext. to which you want to transfer the call
- After speaking to the second party, press the "Transfr" soft key to complete the transfer

# QUICK USER GUIDE POLYCOM® IP450

# BLIND TRANSFER

- While on a call, press the "Trnsfer" soft key
- Press the "**Blind**" soft key
- Dial the extension or phone number that you desire to transfer to
- Press the "**Send**" soft key to send the call immediately or wait until it sends automatically

# VOICEMAIL INITIAL SETUP

- 1. Press the Messages feature key
- 2. Enter in default Password (123456)
- 3. Enter in New Password (must be 4-8 digits)
- 4. Re-enter in New Password
- 5. Record your name
- 6. Press 1 to Access your voice mailbox
- 7. Press 3 to record your no answer greeting
- 8. Listen to prompts to record your greeting

### CALL PARK

- 1. While on a call, press the "More" soft key
- 2. Then press the "Call Prk" soft key.
- 3. Dial the Extension number of the person you are parking the call for followed by the "#" key.
- 4. Then notify the caller they have a call parked
- To retrieve a parked call:
- 1. From the idle screen, press the "More" soft key
- 2. Then press the "PrkRtv" soft key.
- 3. Enter the Extension number where the call was parked
- 4. Press Enter to be connected to the caller.

# CALL LISTS

#### Display Control Keys

- 1. Speed Dials
- 2. Received Calls
- 3. Missed Calls
- 4. Placed Calls

### TRANSFER TO VOICEMAIL

While on a call:

- 1. Press "more" soft key
- 2. Press "Xfer 2 VM"
- 3. Enter in extension and press "Enter" soft key

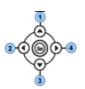